# **Important Instructions to the Candidates on Computer Based Test of NIMCET-2021**

**Candidates are advised to read the instructions carefully**

# **Procedure for appearing in Computer Based Test (CBT):**

- 1. A computer terminal (node) indicating 'Hall Ticket Number' will be allocated to each candidate. Candidates should find and sit on their allocated computers only. Any candidate found to have changed room/hall or the computer on their own other than the one allotted would lead to cancellation of candidature and no plea in this regard would be entertained.
- 2. For login, the candidate will have to enter **login-ID** and **password**. Your login-ID is your Hall Ticket No. and password is date of birth in DDMMYYYY format. For example, if your date of birth is  $1<sup>st</sup>$  August 2000 then your password will be 01082000.
- 3. After login, the candidate shall be able to see the detailed instructions for the test. Candidates are advised to go through the instructions and marking scheme carefully. At the designated time of start of the examination, the candidates will be able to proceed and see the questions on the computer screen.
- 4. The keyboard attached to the computer will be disabled during the entire duration of the test. Computer mouse will only be used by candidates to select / mark their options on the computer screen. Candidates will have the option to change/modify answers already entered anytime during the entire duration of the examination.
- 5. The countdown timer will be displayed in the top right side of computer screen. It displays the time remaining (in minutes) available for the candidate to complete the examination. When the timer reaches zero, the examination will end by itself. Candidate will not be required to end or submit the examination.
- 6. Blank Sheets shall be provided to the candidates for doing rough work/calculations. The candidates will have to write down his / her Name and 'Hall Ticket Number' on the blank sheets to be used as rough sheets. All calculations/writing work are to be done only in the provided Blank Sheets and on completion of the test candidates must hand over the rough sheets to the invigilator on duty in the Room/Hall.

# **General Instruction Page on Computer Screen**:

# **General Instructions:**

- 7. Total duration of test is 2 hours. There are 120 questions in the test, and all are compulsory.
- 8. The clock will be set at the server. The countdown timer in the top right corner of screen will display the remaining time available for you to complete the examination.When the timer reaches zero, the examination will end by itself. You will not be required to end or submit your examination and the system will automatically submit the paper at the end of the allotted time.
- 9. The Question Palette displayed on the right side of screen will show the status of each question using one of the following symbols:

You have not visited the question yet.

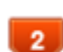

 $\mathbf{1}$ 

You have not answered the question.

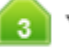

You have answered the question.

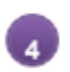

You have marked the question for review but NOT answered the question. Hence it will not be evaluated.

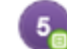

The question(s) "Answered and Marked for Review" will be considered for evaluation.

The 'Marked for Review' status for a question simply indicates that you would like to look at that question once again and if you have NOT answered the question, the same will not be considered for evaluation.

- 10. Candidates can click on the ">" arrow which appears to the left of question palette to collapse the question palette thereby maximizing the question window. To view the question palette again, you can click on "< " which appears on the right side of question window.
- 11. Candidates can click on  $\bullet$  to navigate to the bottom and  $\bullet$  to navigate to the top of the question area, without scrolling.

# **Navigating to a Question:**

#### 12. **To answer a question, do the following**:

- (a) Click on the question number in the Question Palette at the right of your screen to go to that numbered question directly. Please note that using this option does NOT save your answer to the current question.
- (b) Click on **Save & Next** to save your answer for the current question and then go to the next question.
- (c) Click on **Mark for Review & Next** to save your answer for the current question, mark it for review, and then go to the next question.

# **Answering a Question :**

#### 13. **Procedure for answering a multiple-choice type question**:

- (a) To select your answer, click on the button of one of the given options
- (b) To deselect your chosen answer, click on the button of the chosen option again or click on the **Clear Response** button
- (c) To change your chosen answer, click on the button of another option
- (d) To save your answer, you MUST click on the **Save & Next** button
- (e) To mark the question for review, click on the **Mark for Review & Next** button.

**Important Note:-** If an option of question has been marked (answered) and then candidate selects "**Mark for Review & Next"** then it will be considered for evaluation. But if option of question has not been marked (not answered) and selected "**Mark for Review & Next"** then it will not be considered for evaluation. Please refer point No. 9 above in this regard.

- 14. To change your answer to a question that has already been answered, first select that question for answering and then follow the procedure for answering that type of question.
- 15. Candidate will have the option to change previously saved answer to any question, anytime during the entire duration of the test. To change the answer to a question that has already been answered, first select the corresponding question from the Question Palette, then click on "Clear Response" to clear the previously entered answer and subsequently follow the procedure for answering that type of question.

### **Navigating through sections:**

- 16. Sections in this question paper are displayed on the top bar of the screen. Questions in a section can be viewed by clicking on the section name. The section you are currently viewing is highlighted.
- 17. After clicking the Save & Next button on the last question for a section, you will automatically be taken to the first question of the next section.
- 18. You can shuffle between sections and questions anytime during the examination as per your convenience only during the time stipulated.
- 19. Candidate can view the corresponding section summary as part of the legend that appears in every section above the question palette.

#### **Instruction for images in question:**

20. To zoom the image provided in the question roll over it.

#### **Test Pattern:**

21. Test pattern will be the same as given at Clause 12, page 17 of the Information Brochure of NIMCET-2021.

#### **Award of Marks:**

22. The procedure for award of marks for the test pattern will be the same as given at Clause 12.1, page 17 of the Information Brochure of NIMCET-2021. Each correctly answered question will carry FOUR marks and each wrongly answered question will lead to NEGATIVE ONE mark. Further, it is once again reiterated that questions, which appear as "Answered and Marked for Review" in the submitted paper, will be considered for evaluation.

**Syllabus for NIMCET-2021 Test:** 

23. The syllabus for the test is the same as given at Clause 12.2, page 17 of the Information Brochure of NIMCET-2021.

#### **Criteria for Allotment of Rank:**

24. The qualifying criteria for allotment of 'Rank' will be the same as given at Clause 13, page 18 of the Information Brochure of NIMCET-2021.

 $-0 - 0 - 0 -$